# **How the timer dongle upgrade to permanent**

ElecRoc 5 timer dongle can be upgraded to a permanent one with a license key (\*.pkg). Please contact your sales man.

#### Warning:

1, Only when you need to install the NEW modules, can you run Processor Configuration. Otherwise, if the Processor Configuration appears, as following, you MUST click  $\mathbb{X}$  to exit.

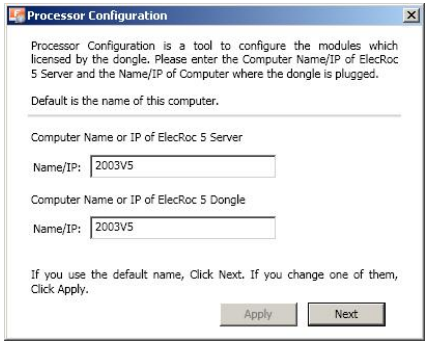

#### 2, Exit ElecRoc 5 at first.

3, Be sure the dongle driver was installed on this ElecRoc 5 Server computer, and the dongle was plugged in this computer before running License Manager.

4, DO NOT UNPLUG the dongle from computer, and keep the POWER ON while this tool is working. Otherwise, the dongle has risk of be damaged.

If you have already known the previous important information, you can continue to add modules or functions to your dongle.

STEP 1:

Start License Manager from Start\All Programs\Founder ElecRoc\Configuration Tools\, then click Query button, show as following:

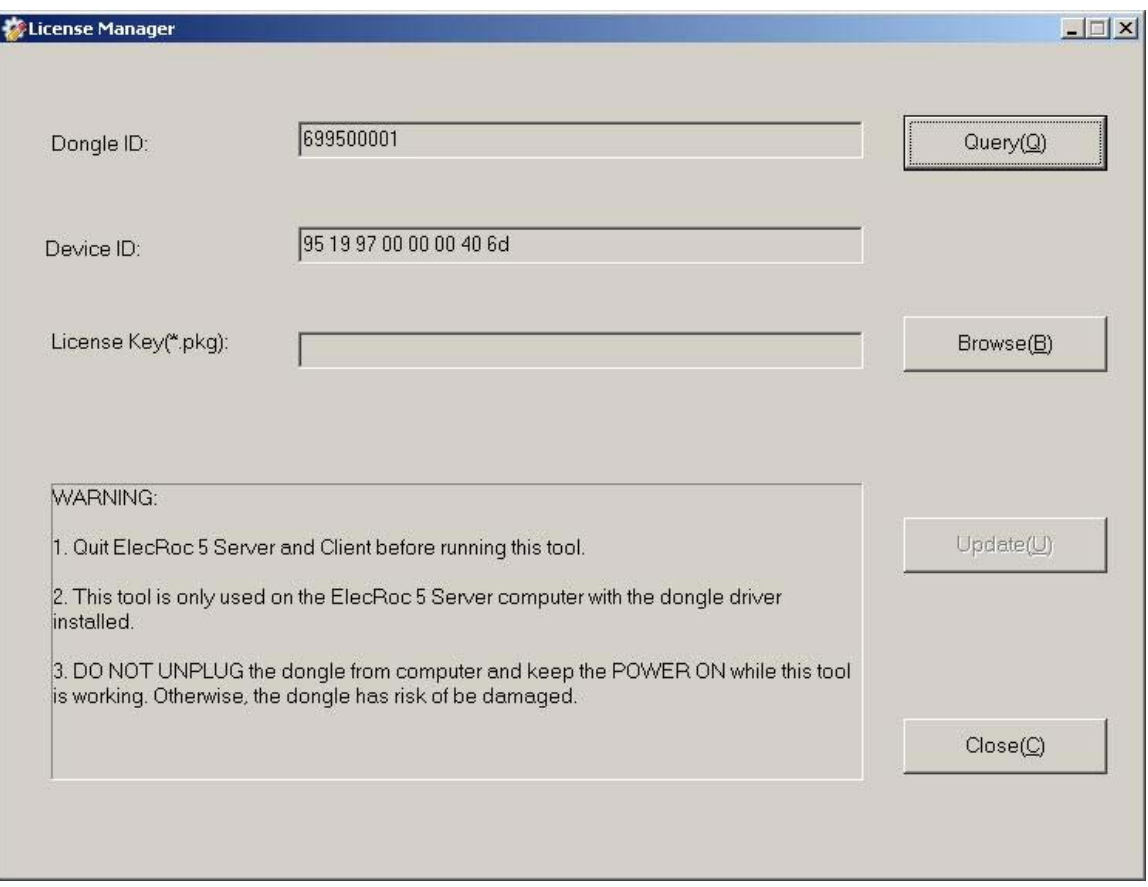

## STEP 2:

When Dongle ID, Device ID shows up, click Browse to find out the license key (\*.pkg)

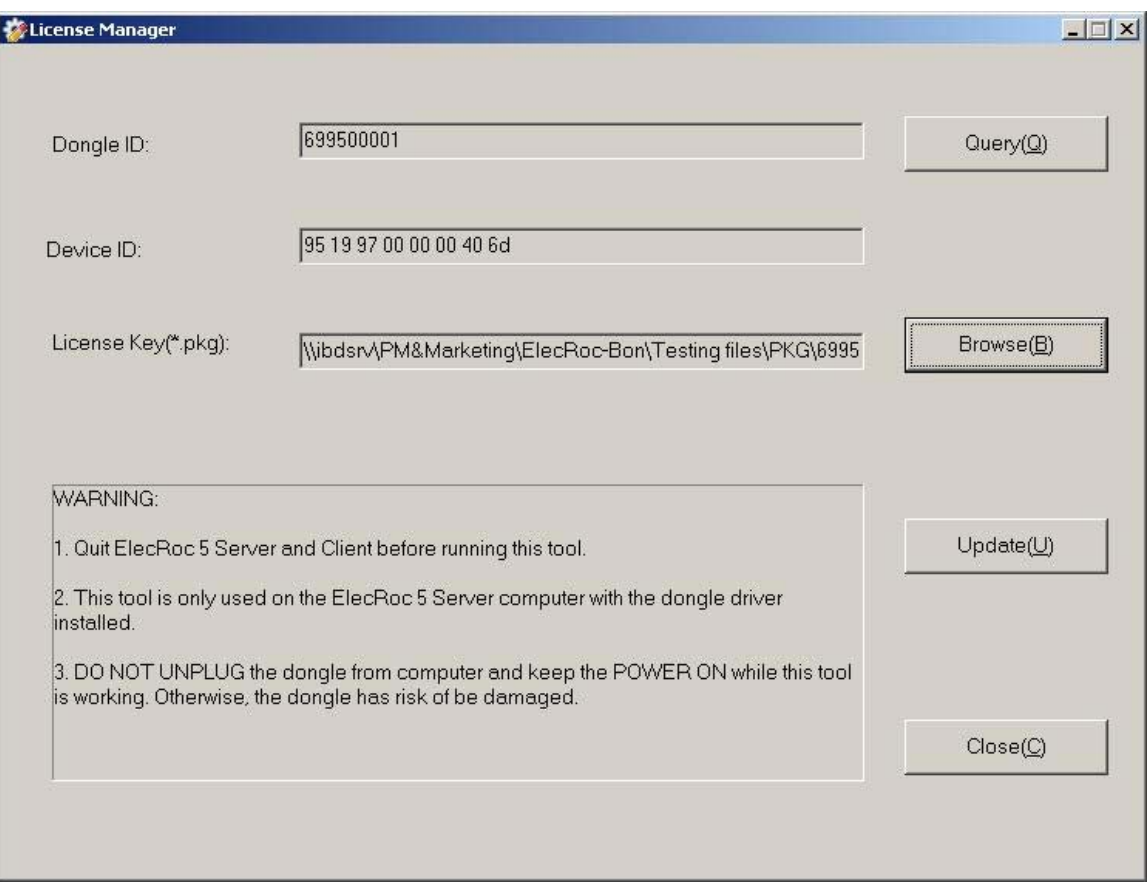

## STEP 3:

Click Update button, a window shows up, as following:

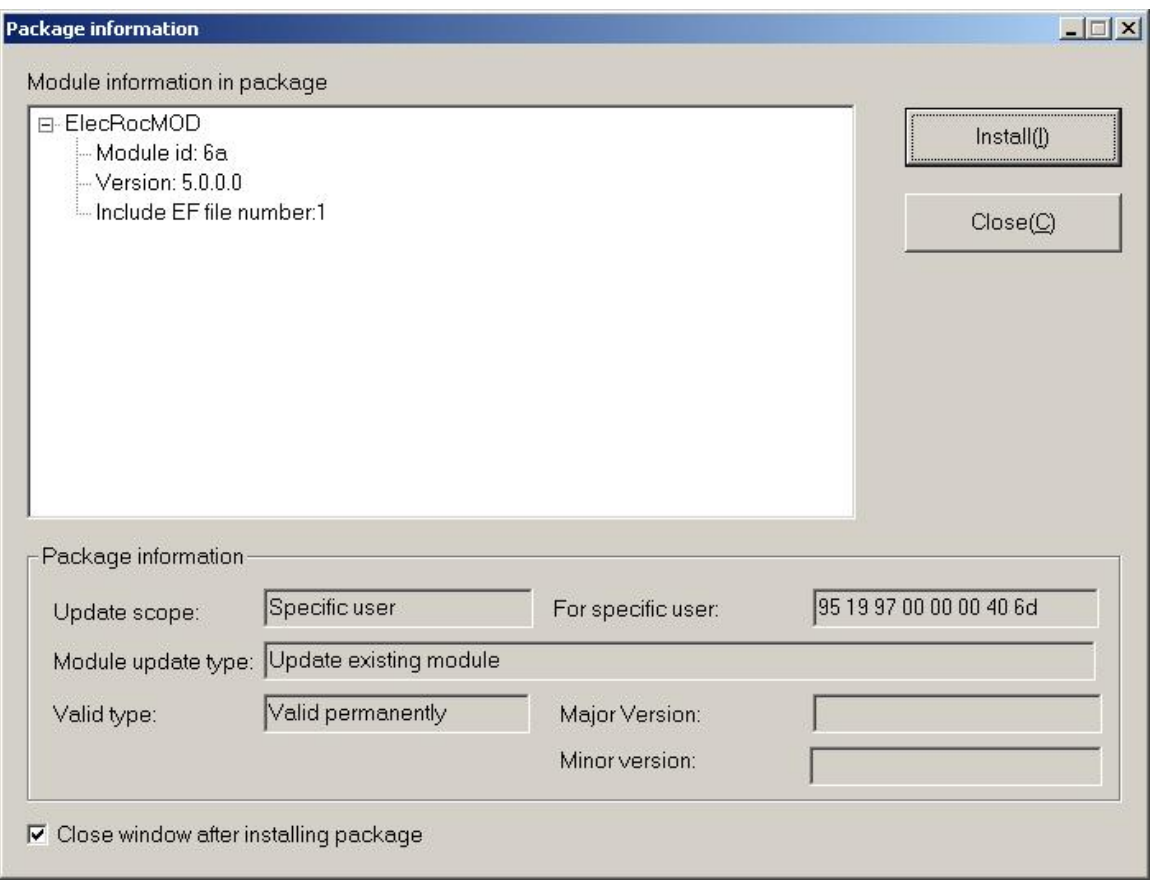

## STEP 4:

Click Install, an information appears, to continue click Yes, to exit click No.

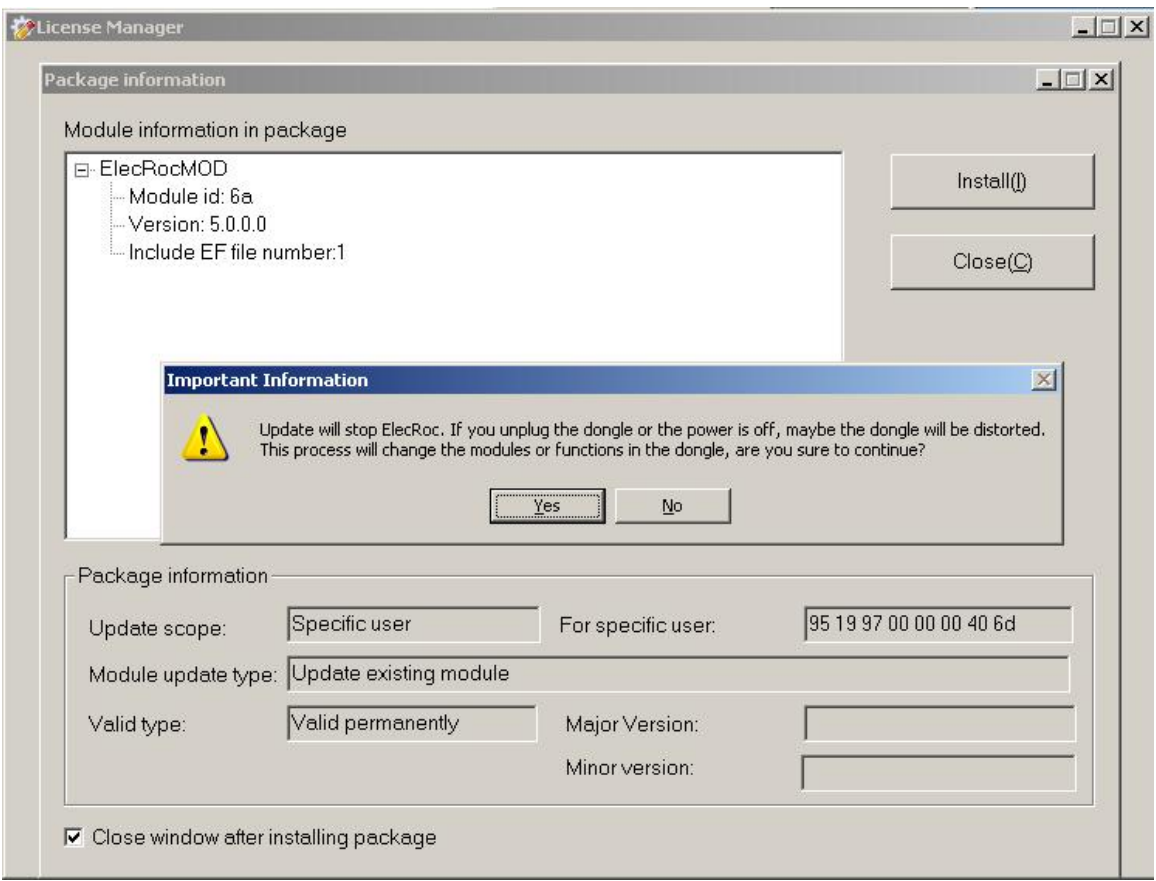

#### STEP 5:

If click Yes on step 4, the Update Result window will pop up, as following, to show the update is successful. And please click OK, then click Close button to exit.

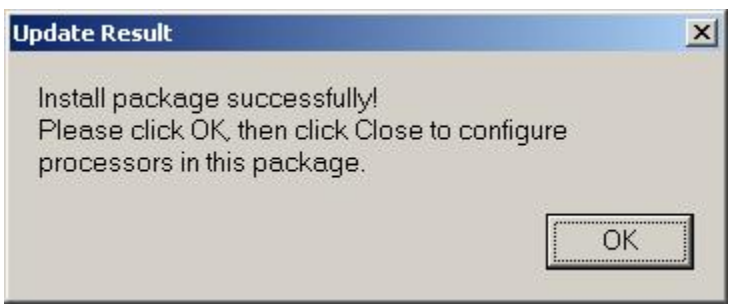

If the Processor Configuration window appears, please click  $\overline{\mathbf{x}}$  to exit.

STEP 7:

Uninstall ElecRoc 5 Server. Please be sure to backup the jobs and resources of ElecRoc, and then run Add or Remove Programs from Start\Control Panel. Select Founder ElecRoc 5 Server and click Remove.

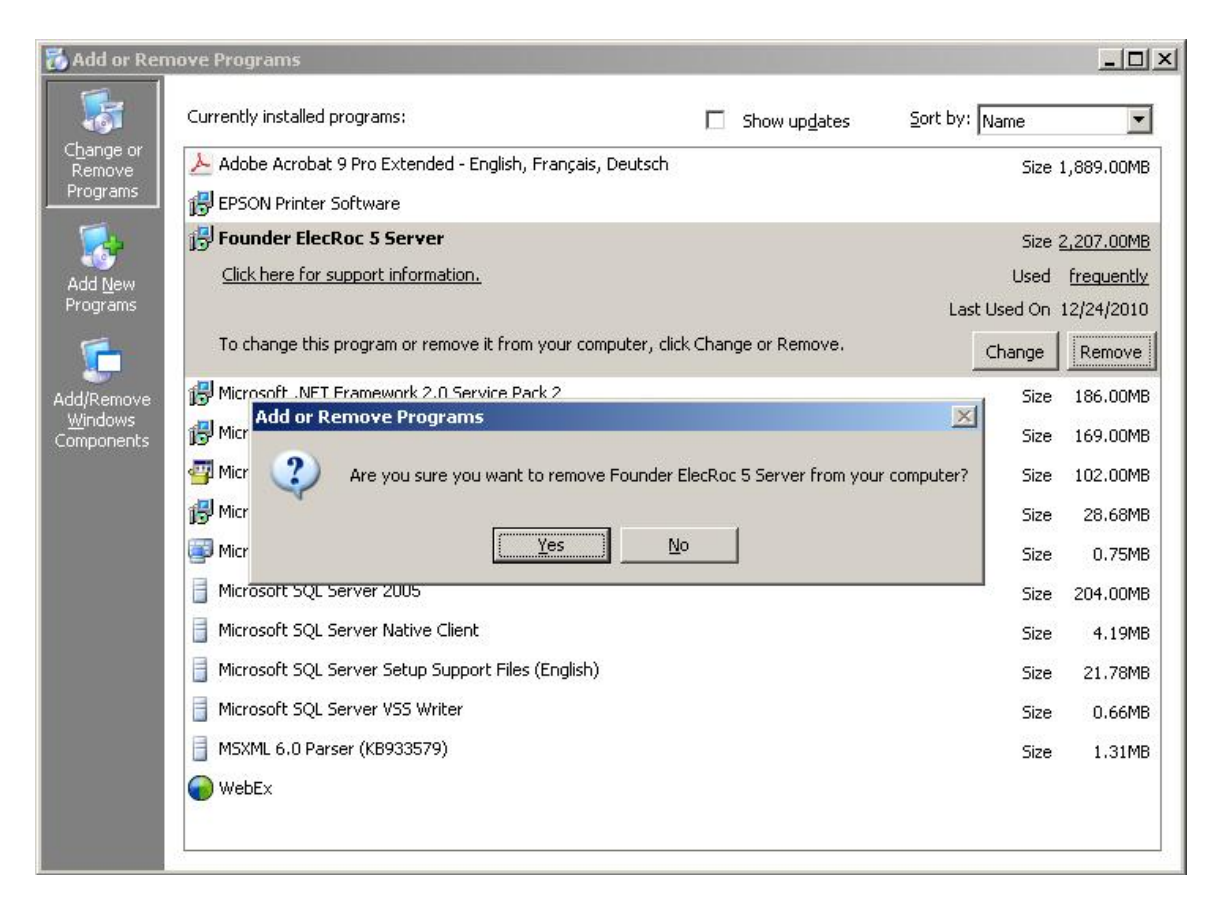

STEP 9:

Remove the ElecRoc 5 Client from client computer.

STEP 10:

Install ElecRoc 5 according to the installation guider.

end